## Interwrite Workspace

Double-click on the *Interwrite Starter* icon on your desktop or toolbar.

Click on the *elnstruction Tools* icon at the bottom right corner of your desktop (in hidden icons) and select *Workspace...* 

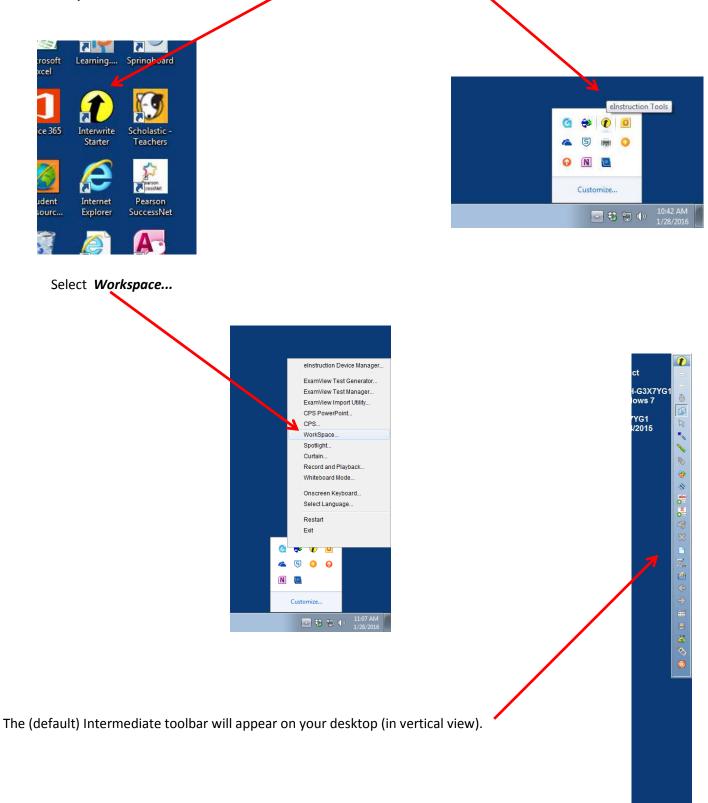

**Technology Resources** 

## The InterWrite Toolbar

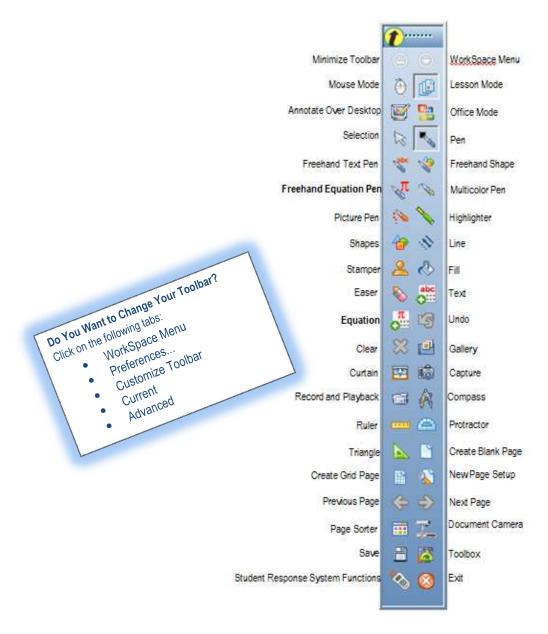

## Interwrite How-To Videos

Interwrite Tips and Tricks: <u>http://legacy.einstruction.com/support\_downloads/training/workspace.html#</u>

## Downloading Interwrite Software

Use the link and instructions on our website to download and install Interwrite software on you (home) computer From the district homepage, go to Offices >Instructional Technology and Management & Information Systems > Interwrite Software to download and install Interwrite software on your computer